## **Instructions for Virtual Tutoring through Teams**

If you need assistance with **written assignments**, follow the below instructions.

- 1. From your Pellissippi State Webmail account, email your paper to [ascatutor@pstcc.edu.](mailto:ascatutor@pstcc.edu) The ASC in this email address stands for Academic Support Center. It is not the word "ask" as in "ask a tutor."
- 2. Send your paper in the form of a *Microsoft Word* document. We are unable to provide comments to a pdf or other types of documents.
- 3. Be sure to include the instructions and rubric for the assignment.
- 4. Be patient. Your response could take up to 24 hours.

If you need assistance with **other assignments**, send an email to [tutor@pstcc.edu](mailto:tutor@pstcc.edu) with the following information.

- 1. What subject? Example: MATH 1530
- 2. What topic? Example: Hypothesis Testing
- 3. Who is your instructor?
- 4. What is your Pellissippi ID Number(P#)?

**A tutor will contact you as soon as possible through** *Microsoft Teams*. Keep Teams open so the tutor can contact you. If you do not have Teams downloaded to your computer or phone, follow the **linked** instructions. This is a free download for all PSCC students.

**Note**: All tutoring sessions have a time limit of 30 minutes. If you have further questions after reaching the time limit, you will need to send another email to [tutor@pstcc.edu](mailto:tutor@pstcc.edu) to get back in the cue.

## **Microsoft Teams**

**Step 1**: Go to Office.com and click the **Sign in** button.

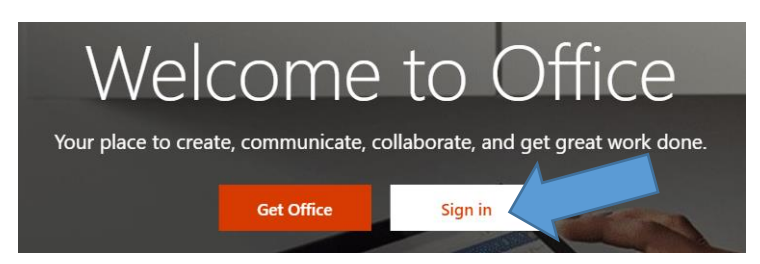

**Step 2**: Enter your Pellissippi State username and password. You will need to include @pstcc.edu with your username. Then, click **Next**.

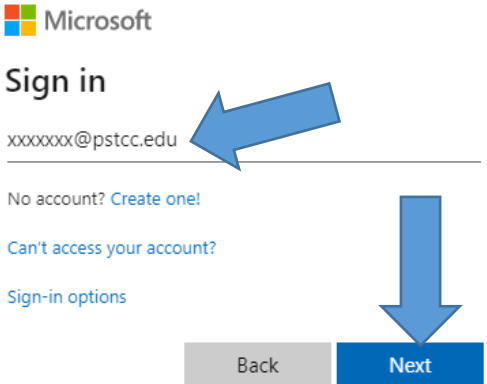

**Step 3**: Select **Work or school account**.

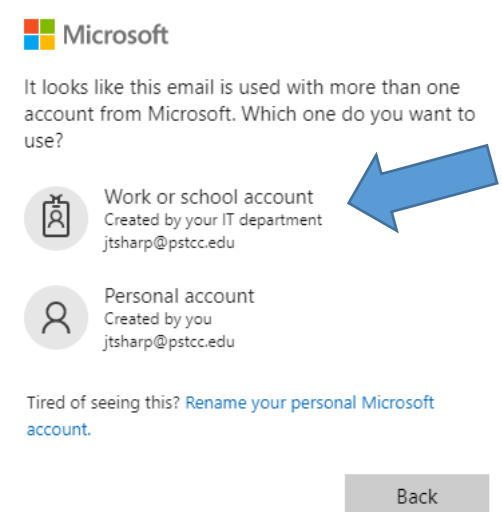

**Step 4**: At this point, Microsoft will invoke the two-step authentication. If you do not have this set up, click [here](https://support.office.com/en-us/article/set-up-2-step-verification-for-office-365-ace1d096-61e5-449b-a875-58eb3d74de14) to learn how.

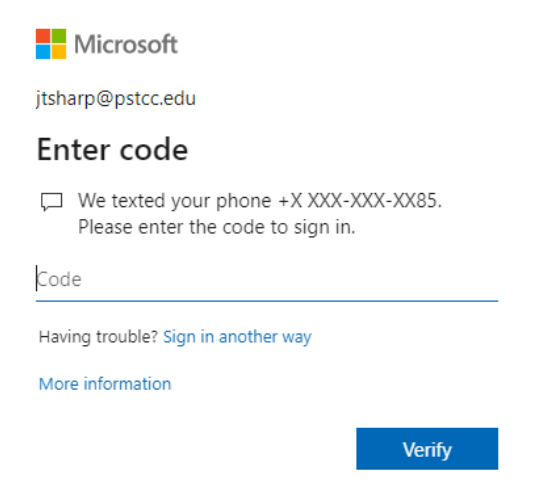

\*\***Note**: You will be asked if you want to reduce the number of times you are asked to sign in.

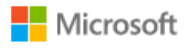

jtsharp@pstcc.edu

## Stay signed in?

Do this to reduce the number of times you are asked to sign in.

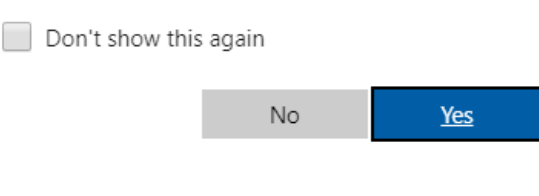

**Step 5**: If Teams is not displayed, choose **All apps**. Otherwise, select **Teams**.

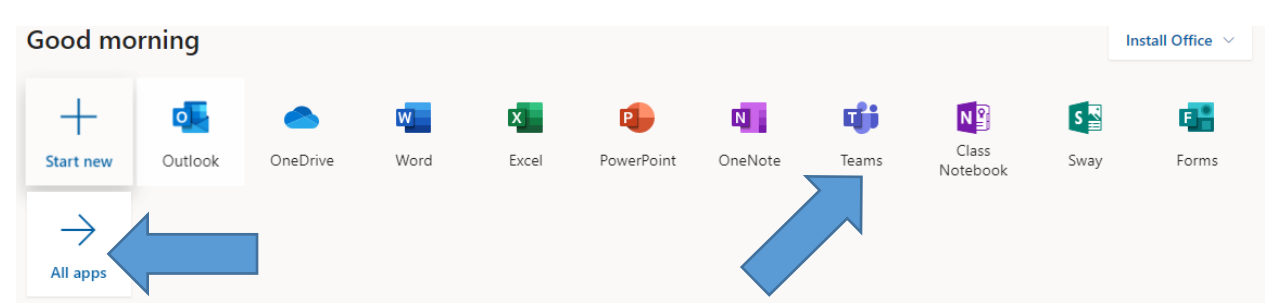

**Step 6**: To download Teams to your desktop, phone, laptop, etc., click on the computer screen with the down arrow in the bottom left-hand corner.

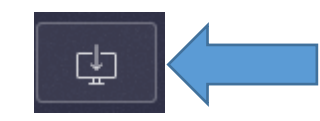

**Step 7**: Leave Teams open so a tutor can contact you. We will chat with you first.

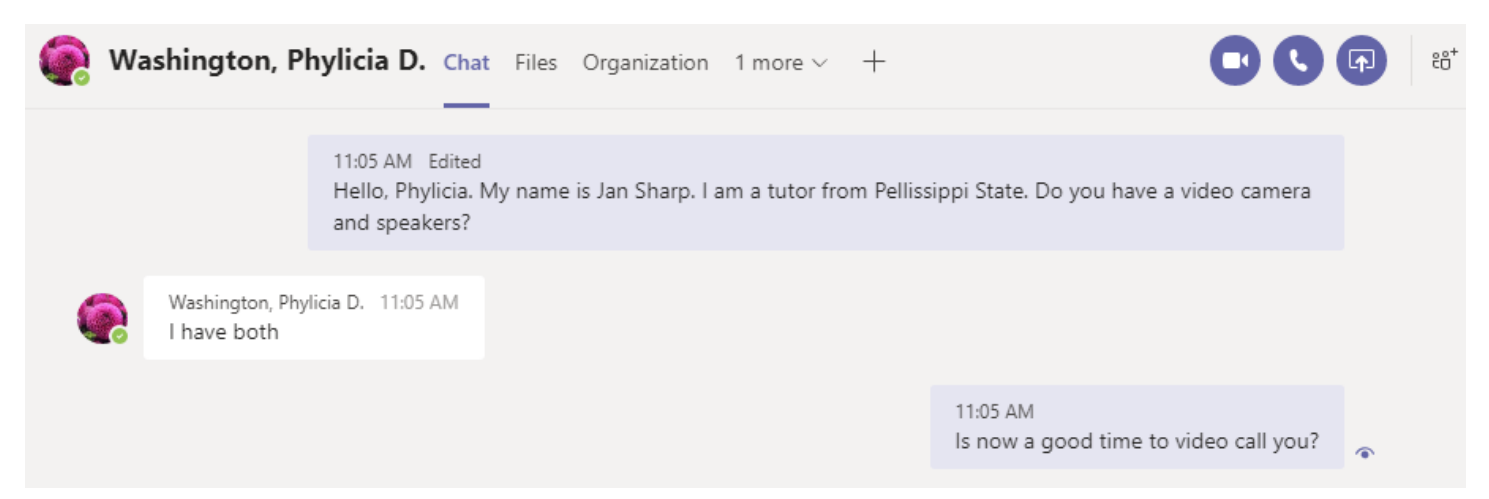

**Note**: If you have a video camera, you can choose to answer the "call" by clicking on the video camera icon. If you do not have a video camera, you will need to answer the "call" by selecting the phone.

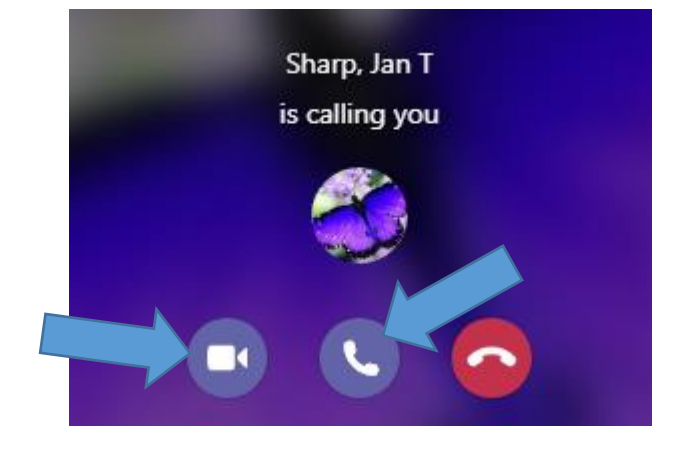